**Instrukcja Obsługi Fotopułapki MG983G-30M**

 $\mathbb{R}^N$ 

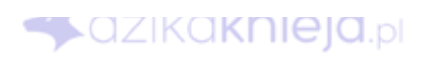

www.dzikaknieja.pl sklep@dzikaknieja.pl dzika**knieja**.pl 730 261 300

knieja.pi

## **1. Wstęp**

Dziękujemy Państwu za zakup naszej Fotopułapki w sklepie Dzikaknieja.pl. Mamy nadzieję, że spełni ona wszystkie Państwa oczekiwania.

Dokładamy wszelkich starań, aby nasze instrukcje były jak najbardziej zgodne z aktualną wersją urządzenia oraz jego oprogramowania. Ze względu na charakter urządzenia możliwe jest, aby jego rzeczywista specyfikacja oraz funkcje różniły się nieznacznie w stosunku do przedstawionych w instrukcji.

W razie jakichkolwiek wątpliwości lub pytań zachęcamy do kontaktu:

sklep@dzikaknieja.pl

730 261 300

Chętnie odpowiemy na wszystkie pytania.

Kopiowanie oraz udostępnianie instrukcji bez zgody sklepu dzikaknieja.pl zabronione.

## **2. Ważne Informacje!**

**X**dzika**knieja**.<sub>pl</sub>

- \* Wkładaj lub wyciągaj baterie tylko przy wyłączonej fotopułapce. OZKOKNIEIQD
- \* Wkładaj lub wyciągaj kartę SD tylko przy wyłączonej fotopułapce.
- \* Wkładaj lub wyciągaj kartę SIM tylko przy wyłączonej fotopułapce.
- \* Fotopułapka nie obsługuje kart SIM z kodem PIN.
- \* Po włączeniu kamery poczekaj ok. 10-20s aż kamera złapie sygnał.
- \* W trybie SETUP kamera wyłączy się automatycznie po 3 minutach bezczynności.
- \* Filmy Video (max. 10MB) mogą być przesyłane jedynie przez GPRS (SMTP) na E-mail.

# *<u>X</u>dzikaknieja.pl*

# **3. Uruchomienie Fotopułapki**

1. Po otworzeniu urządzenia należy umieścić 4/8 baterii AA (lub akumulatorków) zgodnie z polaryzacją. Należy używać tylko wysokiej jakości baterii alkaicznych. Opcjonalnie można użyć zasilacza 6V 1-2A.

dzika**knieia**.or 2. Należy włożyć kartę SD. Urządzenie nie działa bez karty SD.

3. Aby fotopułapka mogła wysyłać zdjęcia należy włożyć dodatkowo kartę SIM.

## **4. Obsługa Fotopułapki**

## **Przełącznik OFF/SETUP/ON**

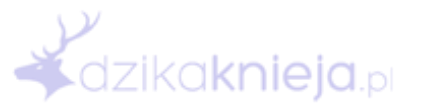

## **OFF**

W tej pozycji fotopułapka jest wyłączona i można bezpiecznie wymieniać baterie, kartę SD lub kartę SIM. Pomimo wyłączenia urządzenie może pobierać minimalną ilość prądu z baterii dlatego zaleca się ich wyciąganie przy dłuższym przechowywaniu.

### **SETUP**

Jest to tryb przeznaczony do konfiguracji urządzenia. Wyświetlacz w tym trybie będzie włączony.

### **ON**

Jest to tryb właściwej pracy fotopułapki. Wyświetlacz będzie wyłączony ale fotopułapka będzie rejestrować zdjęcia zgodnie z ustawieniami.

Uwaga! Po przejściu z pozycji ON na pozycję SETUP fotopułapka może nie zareagować od razu ponieważ może być w trakcie pracy. Jeżeli wyświetlacz przez dłuższą chwilę się nie włączy należy wyłączyć fotopułapkę i włączyć ponownie.

**M**dzikaknieja.

#### **Przyciski**

**MENU –** wejście do menu / powrót

**Strzałki –** poruszanie się

**OK –** akceptacja wyboru

## **Tryb Przeglądania Zdjęć**

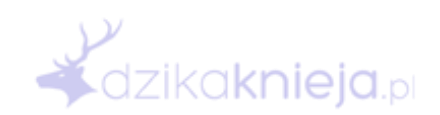

Aby wejść w tryb przeglądania zdjęć naciśnij przycisk **OK** na ekranie głównym. Aby wyjść naciśnij ponownie przycisk **OK**.

Aby przeglądać zdjęcia użyj strzałek w górę lub w dół.

Aby usunąć zdjęcie naciśnij strzałkę w lewo. ka**knieia**.o Aby wysłać zdjęcie ręcznie naciśnij klawisz **MENU**.

## **Zrobienie Zdjęcia Ręcznie**

Aby zrobić zdjęcie manualnie naciśnij strzałkę w prawo na głównym ekranie.

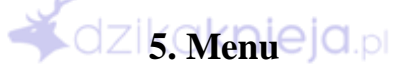

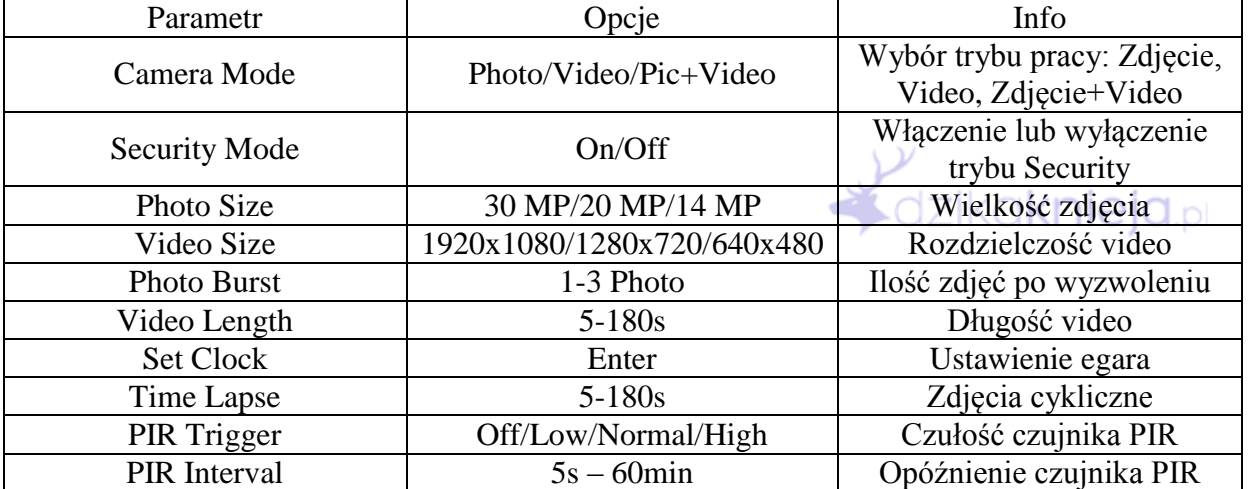

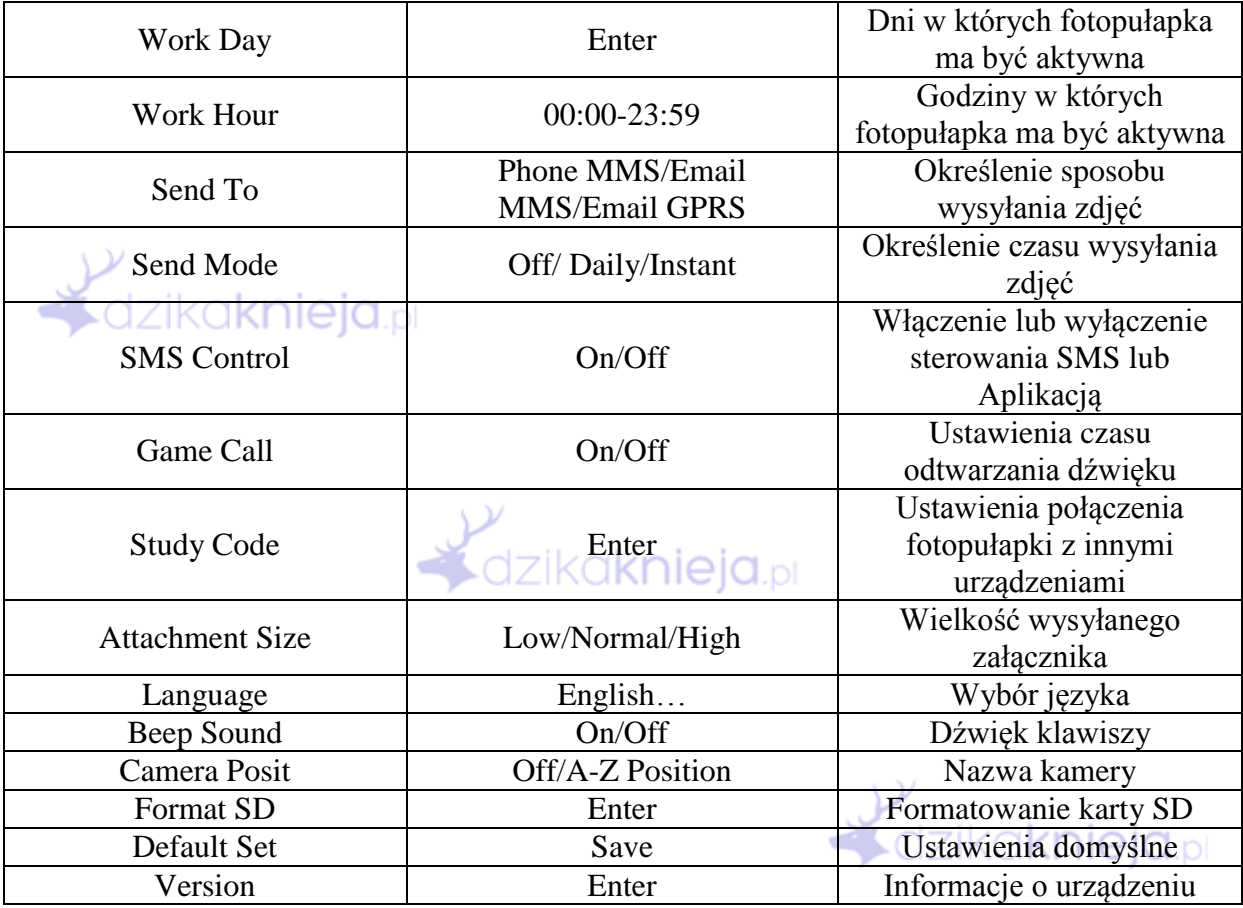

# **6. Opis Wybranych Funkcji**

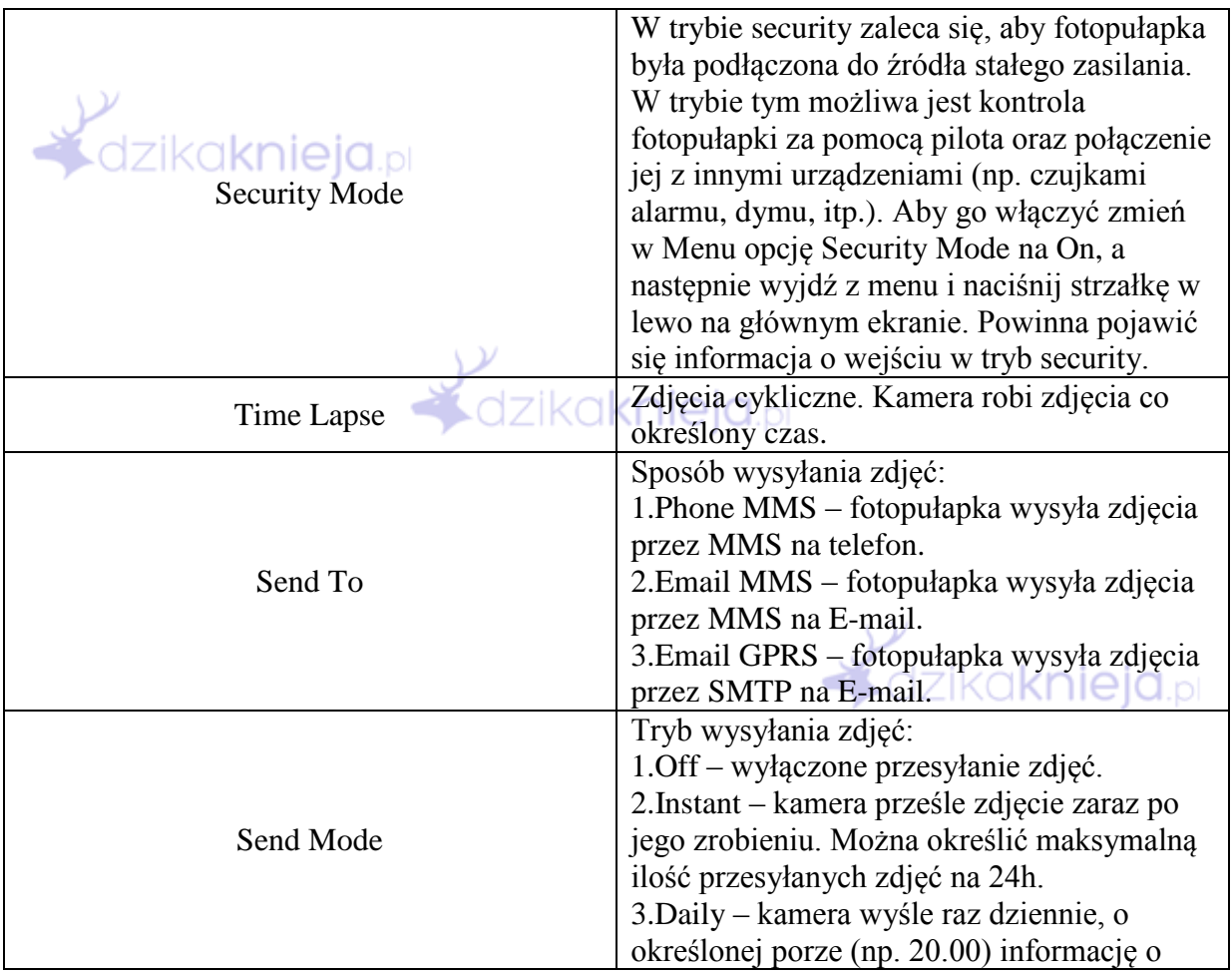

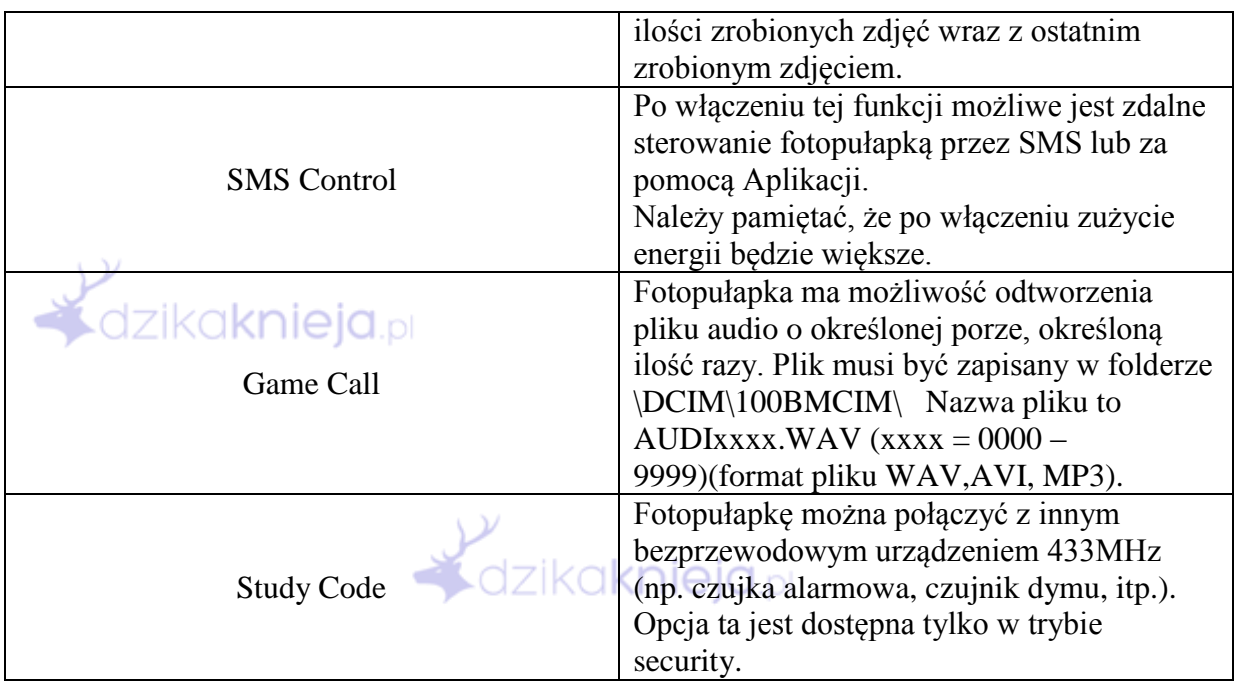

# **7. Pilot Zdalnego Sterowania i Łączenie Innych Urządzeń**

## **Pilot Zdalnego Sterowania**

(dostępne tylko w trybie security)

Obsługa fotopułapki za pomocą pilota

- A Uzbrojenie fotopułapki
- D Rozbrojenie fotopułapki
- B Laser do ustawienia fotopułapki
- C Wezwanie pomocy na zaprogramowane numery

Aby połączyć pilot z fotopułapką należy wejść do Menu, Study Code, wybrać RCH i nacisnąć przycisk OK. Następnie nacisnąć przycisk A na pilocie. Na fotopułapce pusty kwadrat powinien się automatycznie zaznaczyć.

#### **Łączenie Urządzeń z Fotopułapką**

(dostępne tylko w trybie security)

Aby połączyć inne urządzenia bezprzewodowe 433MHz z fotopułapką należy podobnie jak w przypadku pilota wejść do Menu, Study Code i wybrać wybraną strefę (Zone 1,2,3…) oraz nacisnąć OK. Następnie należy aktywować łączone urządzenie (np. czujnik okienny przez otworzenie okna). Na fotopułapce pusty kwadrat powinien się automatycznie zaznaczyć.

Aby zerwać połączenie należy nacisnąć strzałkę w lewo lub w prawo przy wybranej pozycji.

# **8. Konfiguracja Wysyłania przez MMS lub GPRS (SMTP)**

W celu skonfigurowania modułu GSM fotopułapki należy użyć programu do konfiguracji fotopułapki na komputerze.

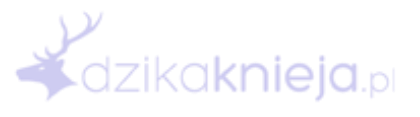

Program dostępny jest do pobrania na naszej stronie: www.dzikaknieja.pl

Przykładowe dane do konfiguracji MMS oraz GPRS (SMTP) dostępne są na naszej stronie: www.dzikaknieja.pl

Uruchamiamy program na komputerze i wybieramy interesujący nas model fotopułapki.

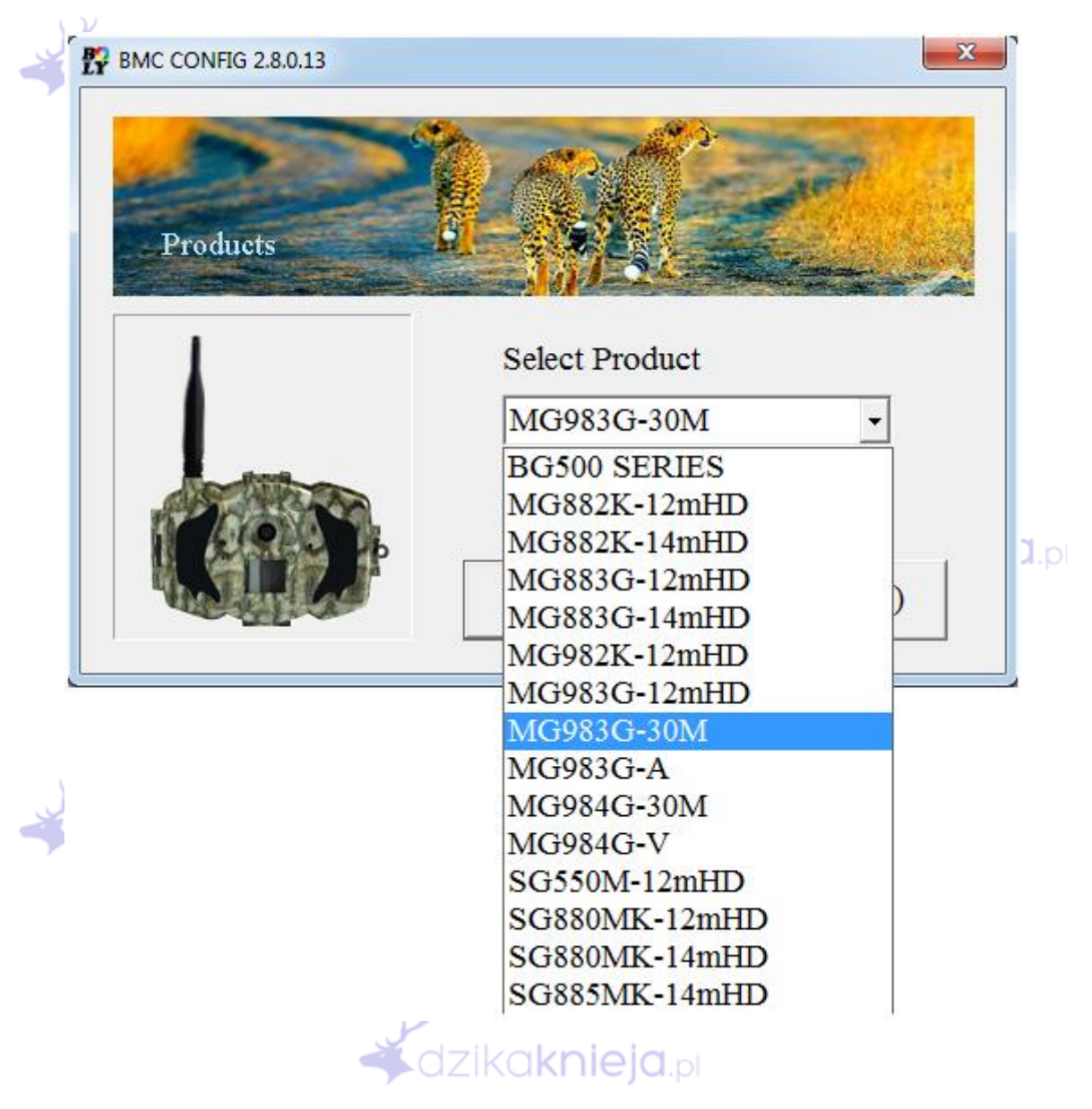

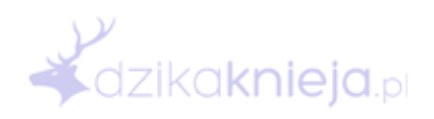

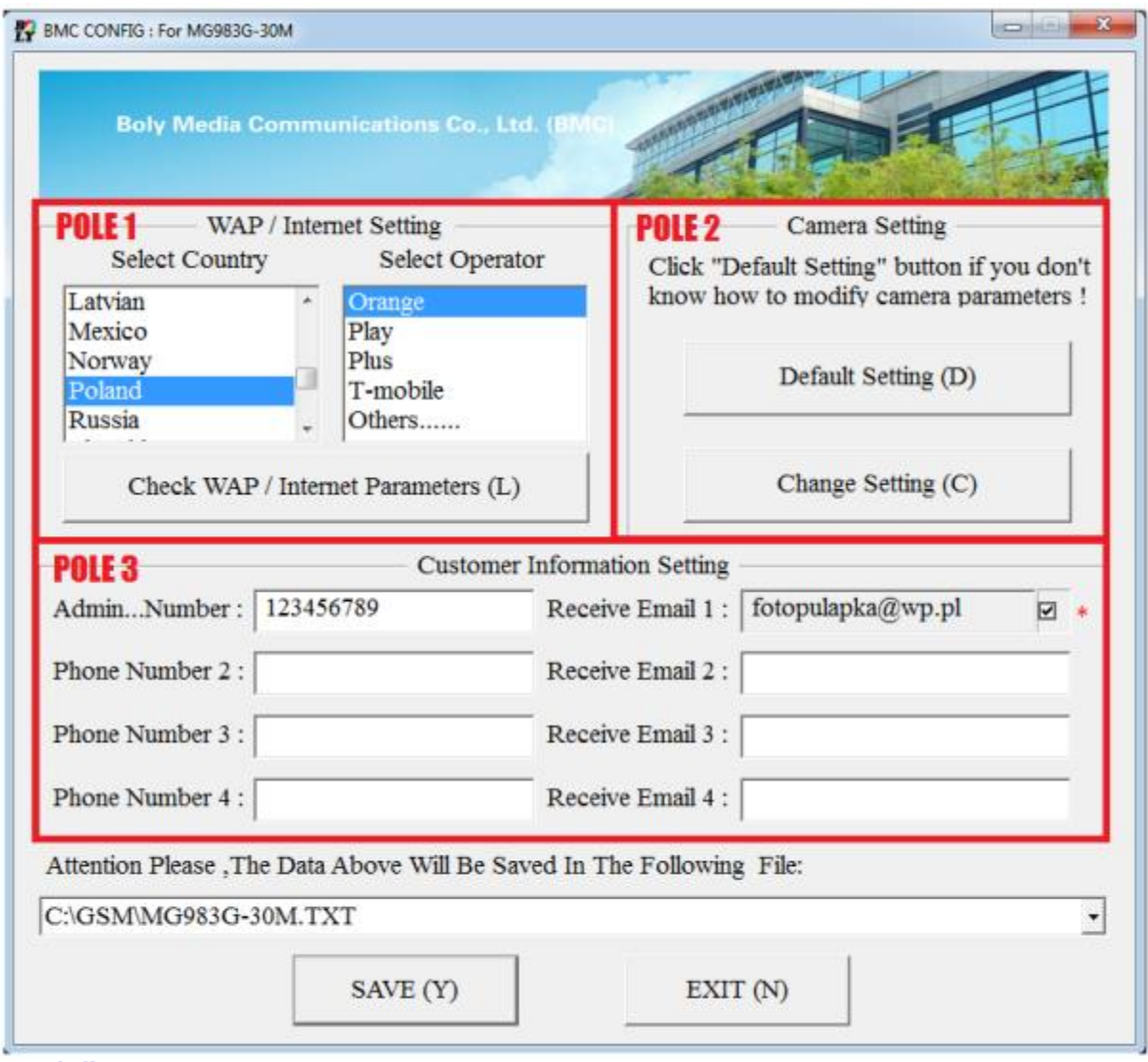

# **Konfiguracja MMS**

W polu 1 wybieramy kraj Polska oraz operatora, którego karta SIM jest w fotopułapce (aby wpisać parametry ręcznie wybieramy Others… i wpisujemy parametry ręcznie).

Po wybraniu operatora w Pole 3 wpisujemy numery telefonów lub adresy e-mail, na które fotopułapka ma wysyłać zdjęcia przez MMS. Knieja pl

Admin Numer – jest to główny numer, z którego będzie można sterować fotopułapką po włączeniu funkcji SMS Control.

## **Konfiguracja GPRS (SMTP)**

W polu 1 wybieramy kraj Polska oraz operatora, którego karta SIM jest w fotopułapce (aby wpisać parametry ręcznie wybieramy Others… i wpisujemy parametry ręcznie). Następnie klikamy przycisk Check WAP/Internet Parameters i wypełniamy pola Internet Settings.

Po skonfigurowaniu parametrów w Pole 3 wpisujemy adresy e-mail, na które fotopułapka ma wysyłać zdjęcia przez SMTP.

Recive Email 1 – adres ustawiany automatycznie po konfiguracji parametrów. Jest to adres, z którego będą wysyłane wiadomości.

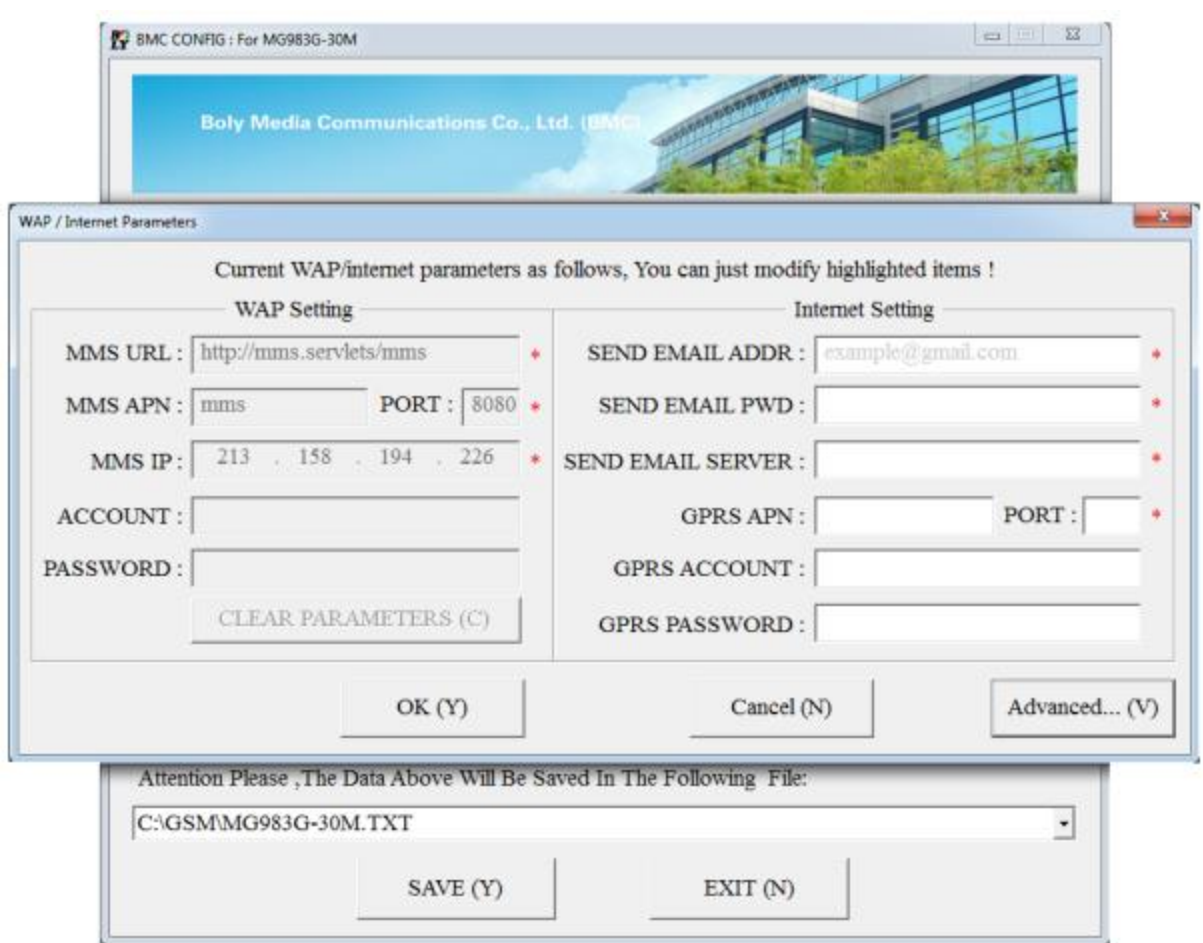

## **Zmiana Ustawień Fotopułapki**

W programie mamy także możliwość zmiany ustawień fotopułapki. W tym celu wybieramy przycisk Change Settings w polu 2.

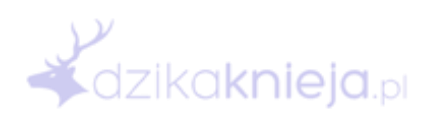

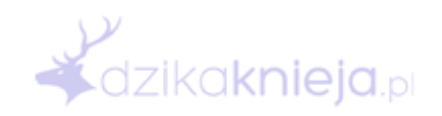

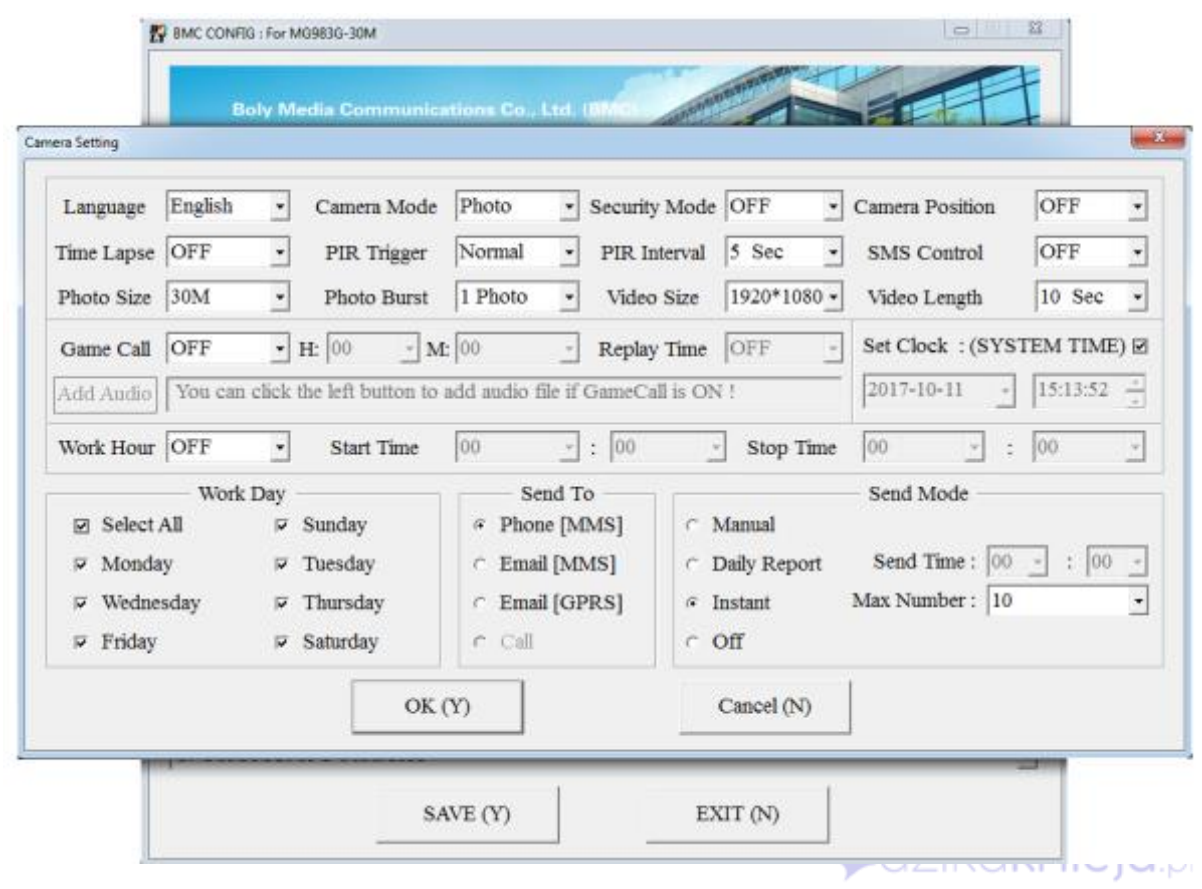

Po zakończeniu konfiguracji (pod polem 3) wybieramy miejsce zapisu pliku (najlepiej włożyć kartę pamięci do komputera i zapisać plik bezpośrednio na niej) i zapisujemy plik przyciskiem Save.

**4. Zdalne Sterowanie** 

Fotopułapką można sterować za pomocą aplikacji na telefon lub kodów SMS.

Aplikacja dostępna jest do pobrania na naszej stronie: www.dzikaknieja.pl

Lista Kodów SMS<br>QZİKO**KNİE Q**.pl

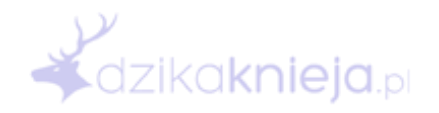

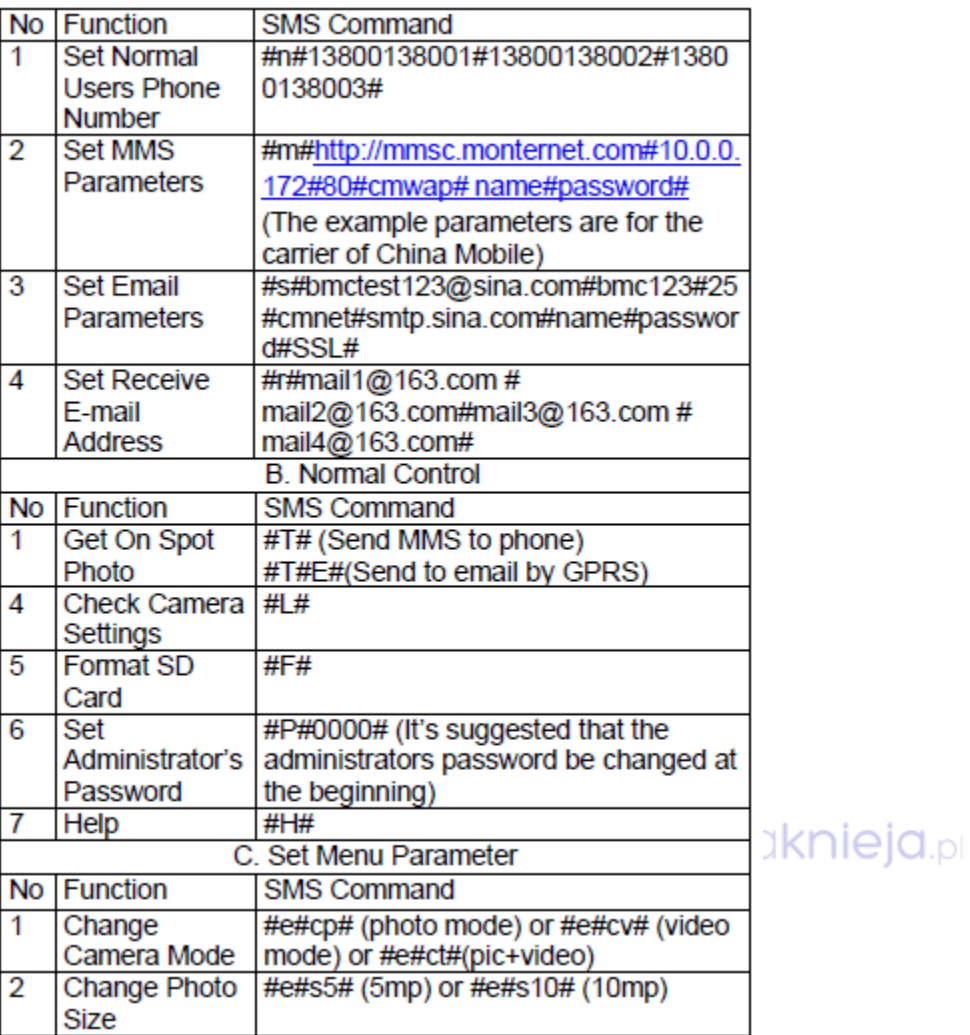

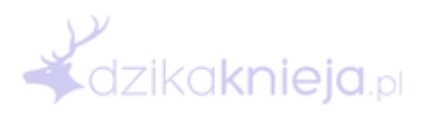

 $\frac{y}{z}$ dzika

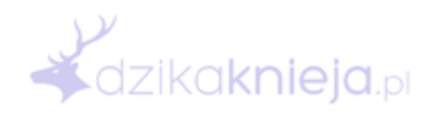

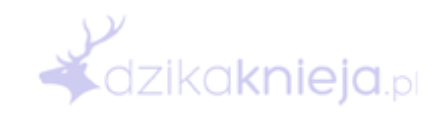

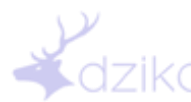

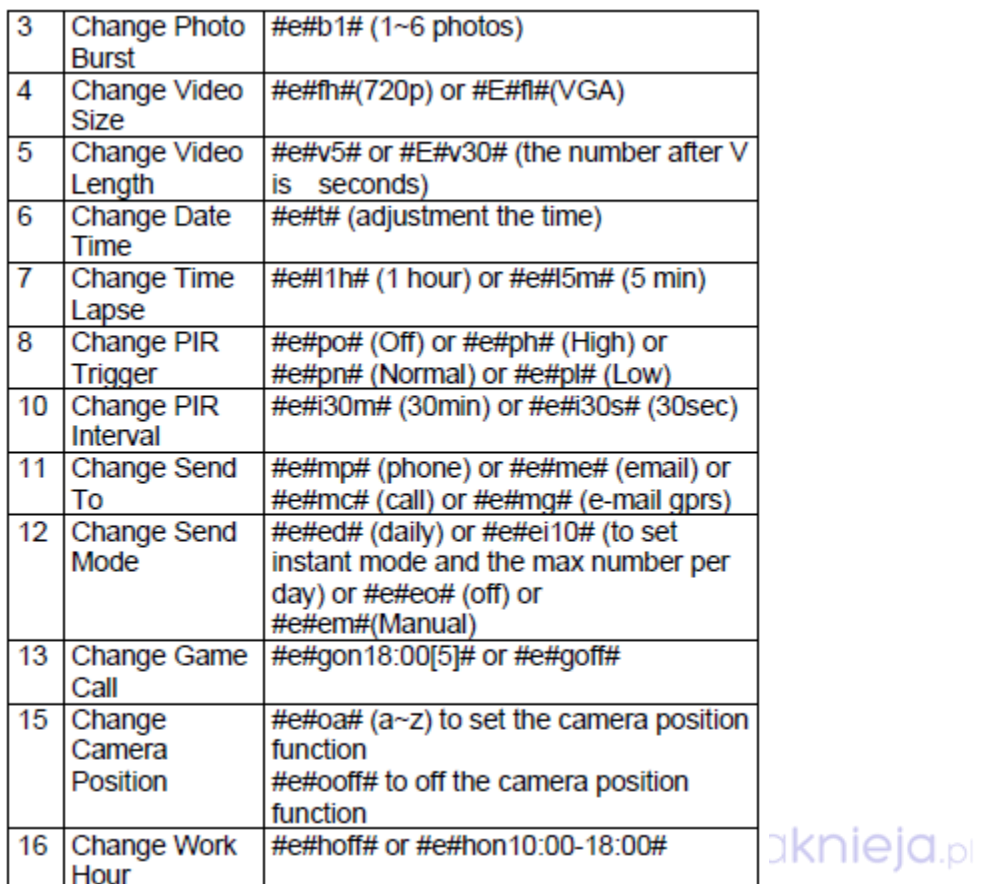

# **10. Specyfikacja**

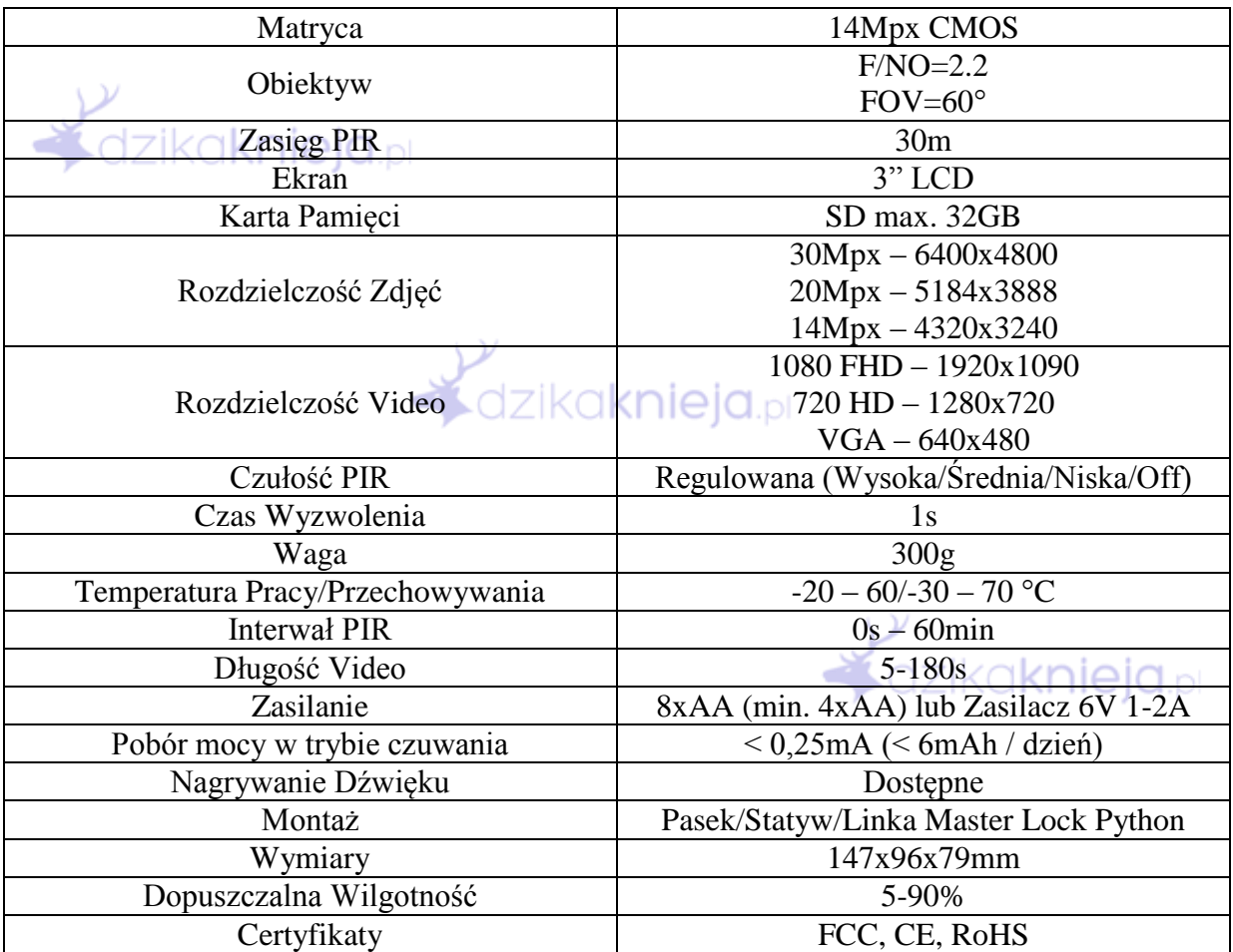

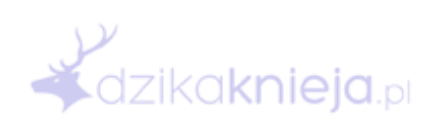

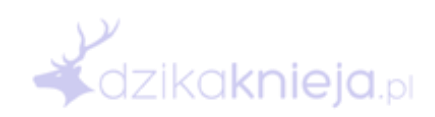

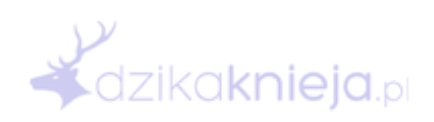

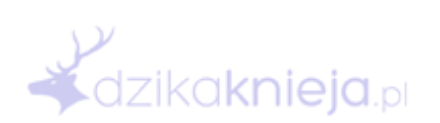

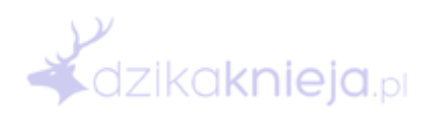

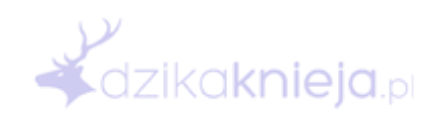